## **Инструкция для регистрации на мероприятие**

Для подачи заявки на мероприятие необходимо войти под **существующим** аккаунтом или **создать** аккаунт (если его нет) на сайте [lk14.ru.](https://lk14.ru/)

# **1. Вход в онлайн-платформу.**

Зайдите на сайт lk14.ru. Нажмите на кнопку "Войти". Введите вашу электронную почту в качестве логина и пароль. Переходите к пункту 3 данной инструкции. Если у вас ещё нет личной страницы на платформе, то переходите к следующему пункту 2 инструкции.

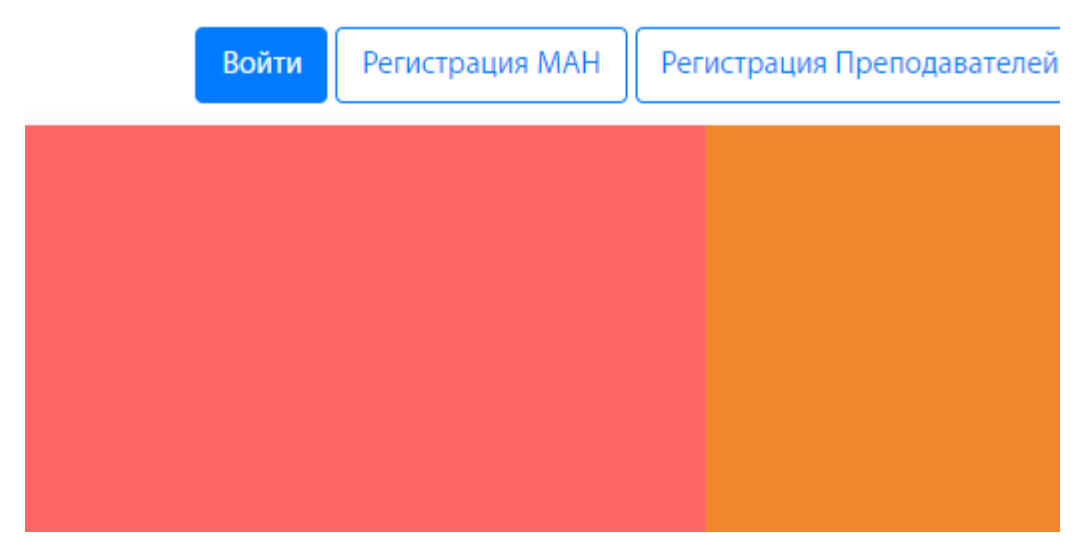

- **2. Создание аккаунта.**
- Зайдите на сайт lk14.ru
- Нажмите на кнопку «Регистрация МАН»

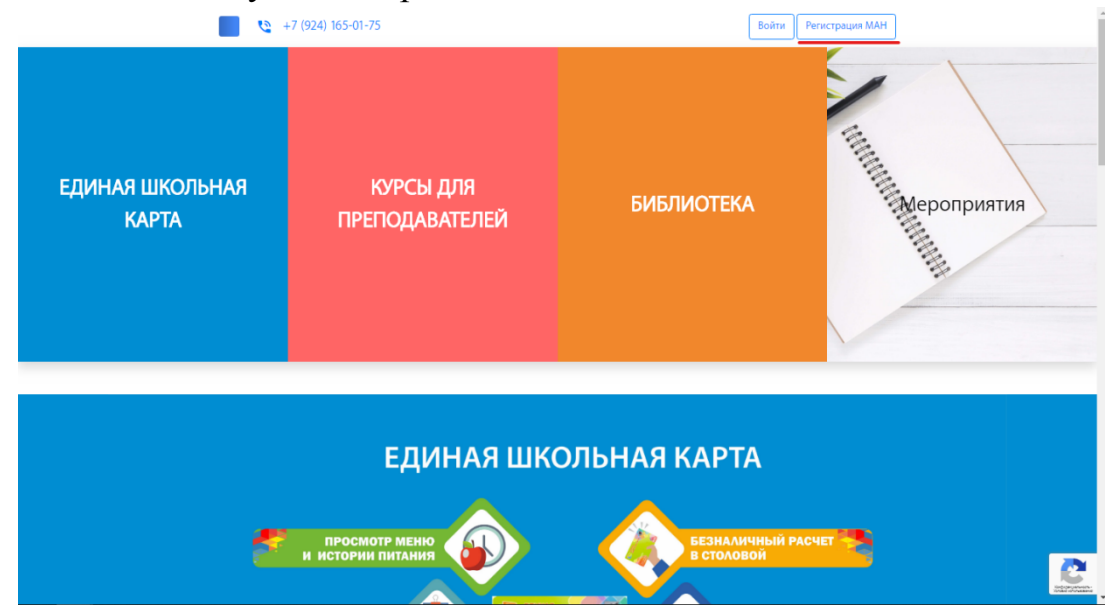

Заполните необходимые данные и нажмите «Регистрация».

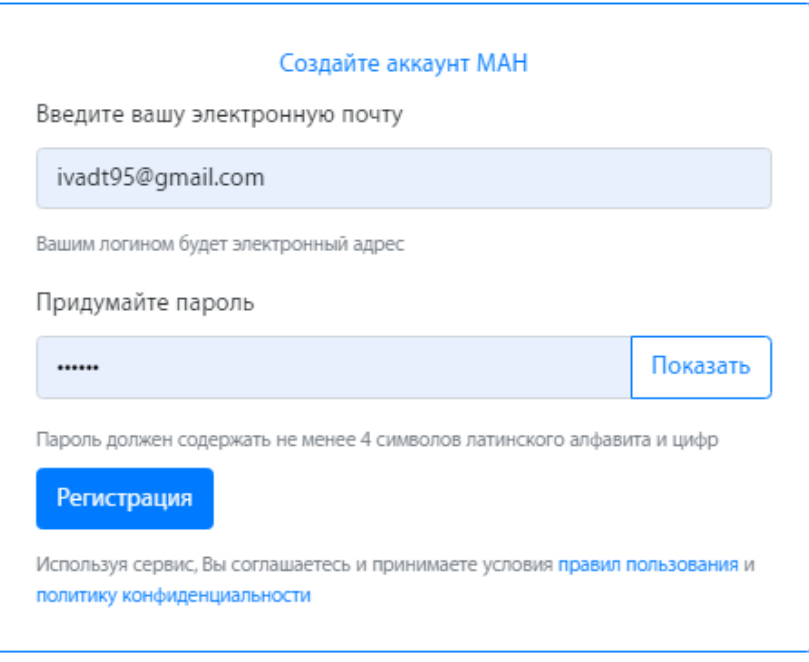

Если вы видите сообщение, что адрес электронной почты не уникален, значит вы уже регистрировались на сайте с данной эл.почтой. Вспомните пароль либо свяжитесь с техподдержкой.

Далее вам необходимо заполнить профиль. Перейдите в раздел «МАН онлайн» и заполните необходимые данные. После чего нажмите «Сохранить профиль».

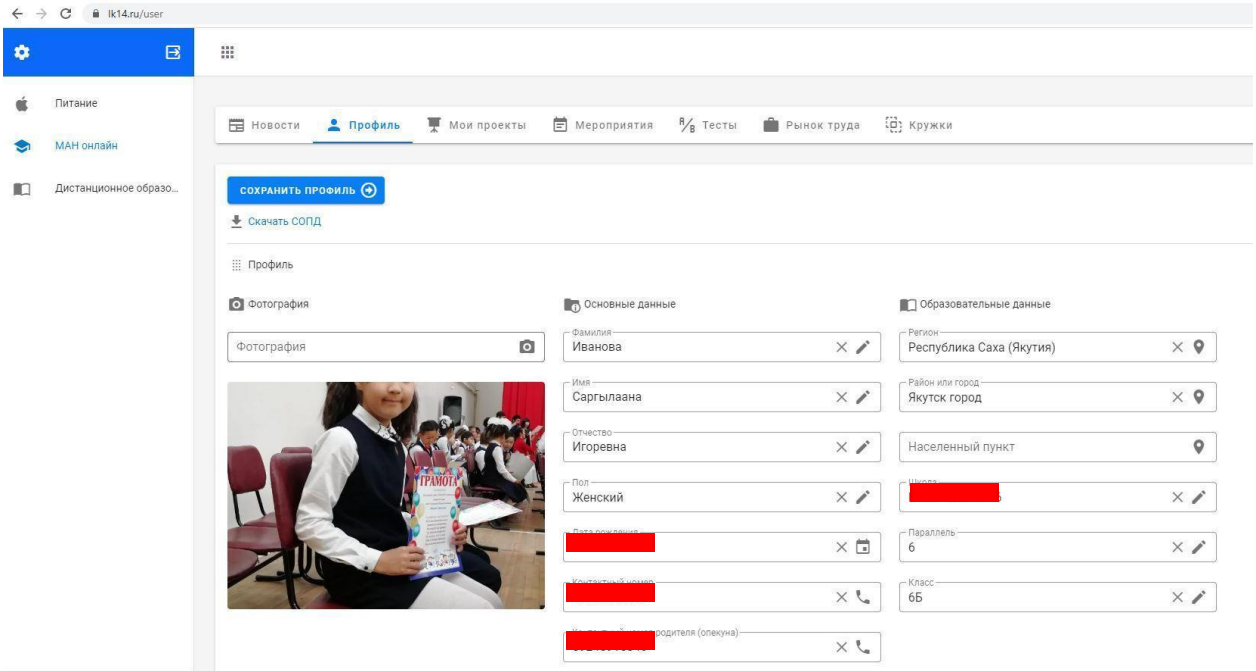

**3.** Перед подачей заявки, вам необходимо внести данные о своём проекте. Для этого перейдите во вкладку «Мои проекты». Если у вас уже есть созданный проект, то вы можете пропустить этот шаг или добавить или заменить в нём файлы.

Для создания нового проекта нажмите на кнопку «Создать проект».

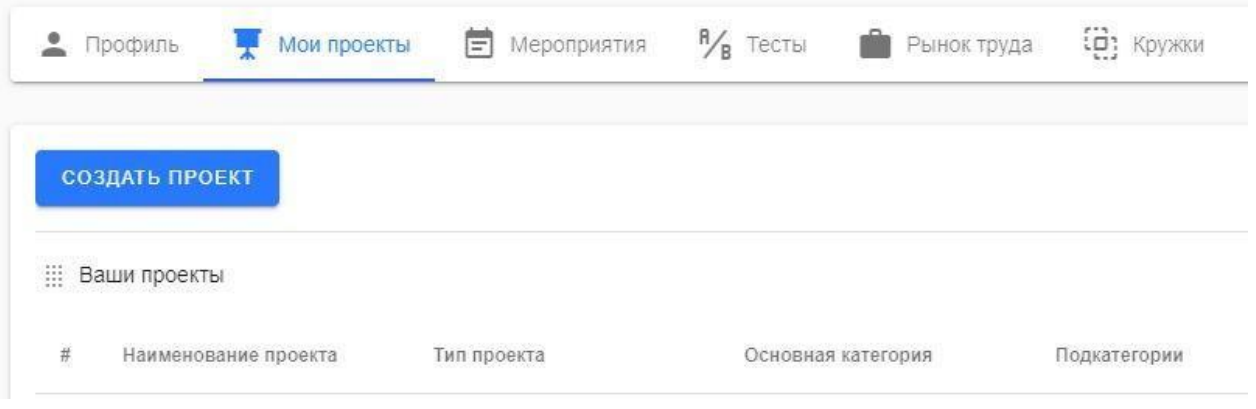

#### Введите все необходимые данные и нажмите кнопку "Сохранить".

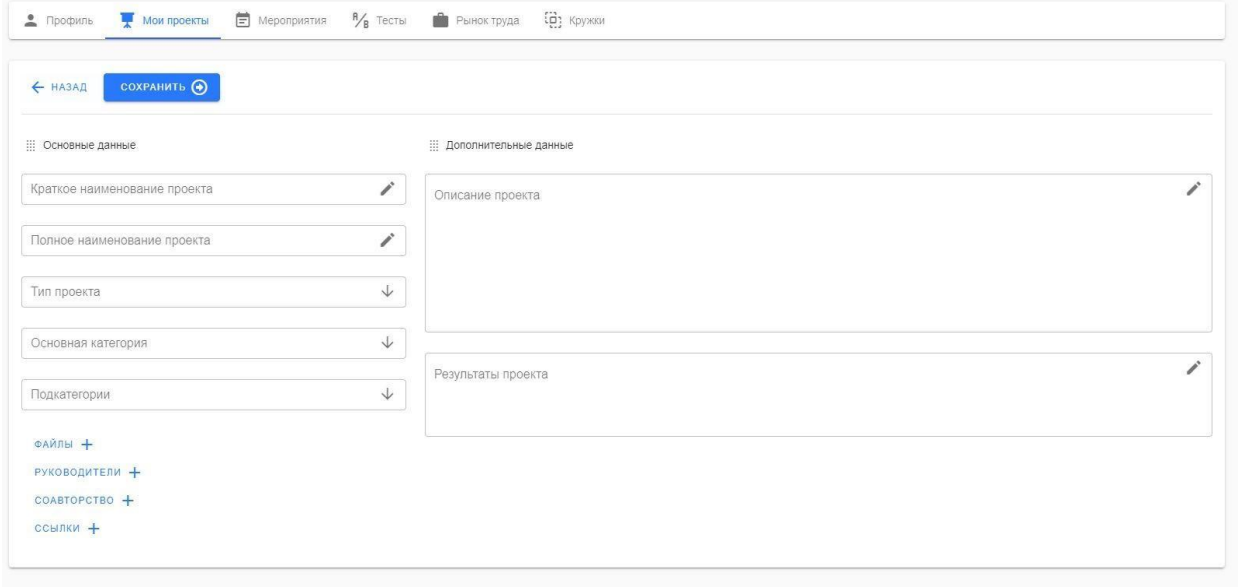

#### **Обратите внимание!**

- Вы можете загрузить до 5 файлов проекта в формате:  $*$  doc,  $*$  pdf,  $*$  ipg
- В руководителях добавляете информацию о руководителе.
- В соавторство нужно добавить электронную почту соавтора, которая использовалась для создания аккаунта на LK14.ru.
- В пункте «Ссылки» можете указать ссылки на файлы в Облачном хранилище.

**4.** После этого перейдите во вкладку «Мероприятия» и выберите мероприятие XXVI Республиканская научная конференция-конкурс молодых исследователей «Инникигэ хардыы – Professor V.P. Larionov «A Step into the Future» Science Fair». Нажмите на кнопку "Подробнее".

● Нажмите на кнопку **«ПОДАТЬ ЗАЯВКУ».**

"Текст заявления" можете пропустить, в поле «Файл» должны загрузить квитанцию об оплате, выберите свой проект в поел "Проект на рассмотрение", тип оплаты укажите платно, выберите свою подсекцию и нажмите "Записаться".

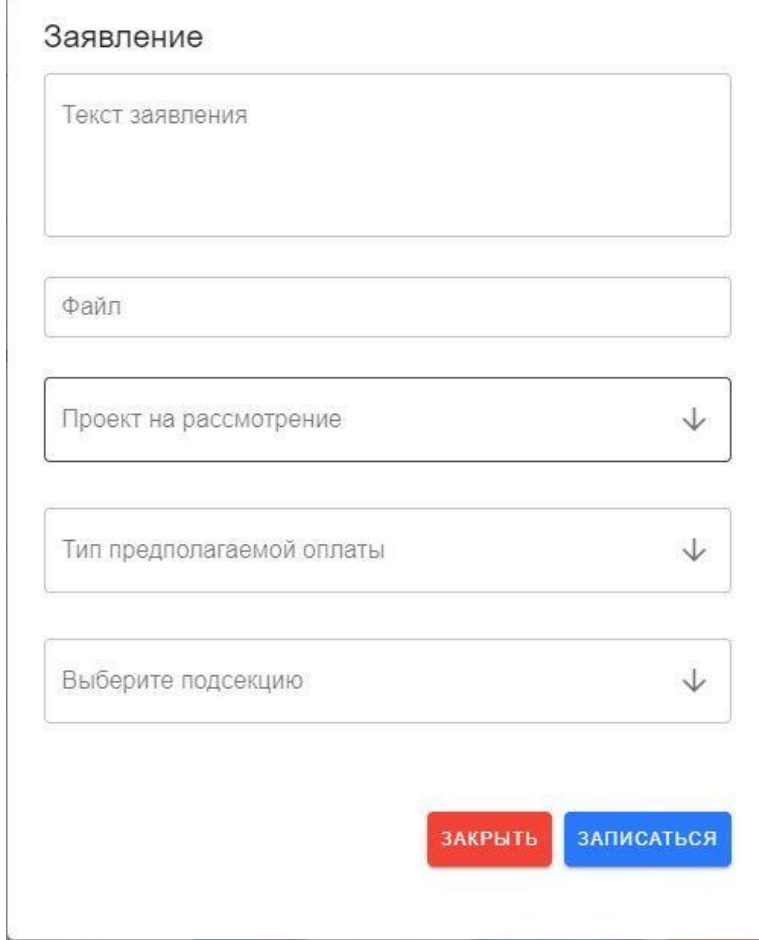

Ждать подтверждения участия.

# **5. Просмотр статуса заявки.**

Перейдите во вкладку «Мероприятия», а затем в «История».

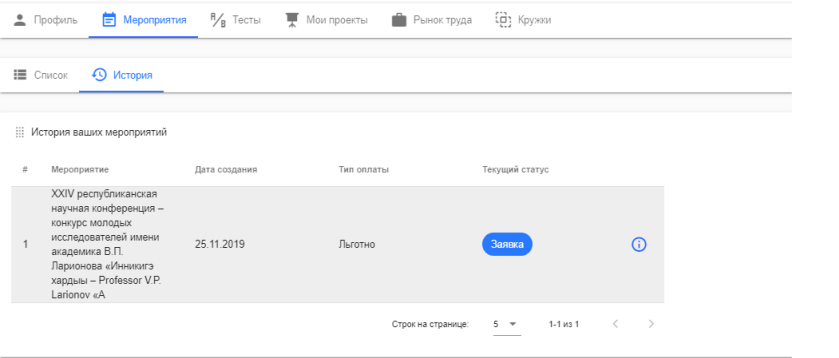

### **6. Редактирование заявки.**

● Перейдите во вкладку «Мероприятия», а затем в «История». Нажмите на i в синем кружке. У вас откроется мероприятие и вы увидите историю своей заявки, когда её подавали, когда её утвердили.

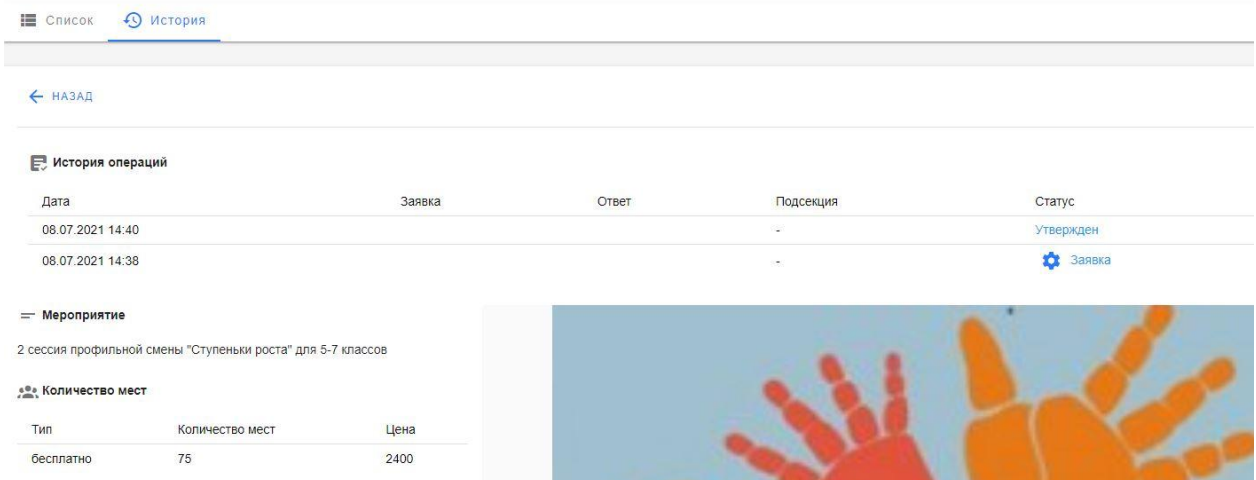

● Нажав на значок шестерёнки рядом с "Заявкой", вы увидите окно редактирования заявки, куда можете прикрепить свой проект или дополнительные файлы. После чего обязательно нужно нажать "Редактировать"

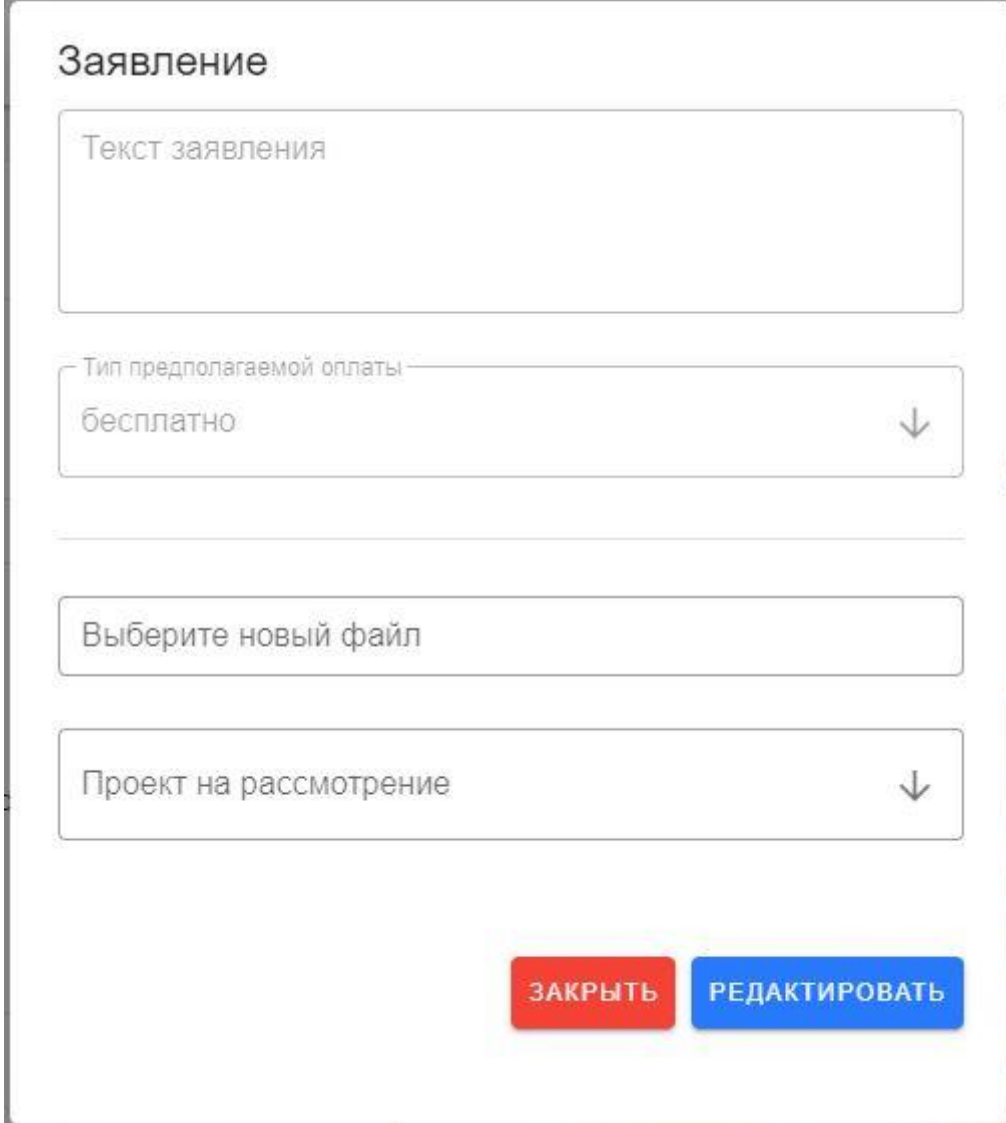